PROTES AVEC **CARTES, PLANS, PLANS,** 

## DETAIL inspiration

**BASE DE DONNÉES COMPLÉMENTAIRE DE LA REVUE CRÉÉE EN 1961**

**BILINGUE**<br>GLAIGUE<br>PARIS **ANGLAISE**<br>ULLEAASUE<br>LLEAASEET **ALLEMAND** 

**Pour toutes questions, merci d'envoyer un mail à : johanna.pingot@paris-valdeseine.archi.fr**

## **ACCÈS AUX PÉRIODIQUES NUMÉRIQUES**

L'accès aux périodiques numériques à distance se fait par l'intranet Sharepoint de la bibliothèque en cliquant sur le lien "[accès numérique](https://www-elcroquisdigital-com.ensapvs.idm.oclc.org/)"

Lors de la première connexion, vous devrez vous identifier une deuxième fois à notre fournisseur d'accès à distance OCLC avec les identifiants de votre compte Office 365 :

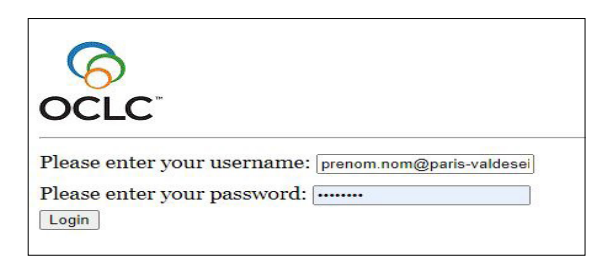

**Username : prenom.nom@ paris-valdeseine.archi.fr Password : mot de passe de votre boite mail** 

Il est possible que le mot de passe de votre messagerie de l'école, s'il n'a pas été changé récemment, bloque l'accès à OCLC. **Dans ce cas, il sera nécessaire de modifier votre mot de passe.** 

Vous pourrez consulter tous les projets présentés dans la revue en allemand (depuis 1961) et en anglais (depuis 1988).

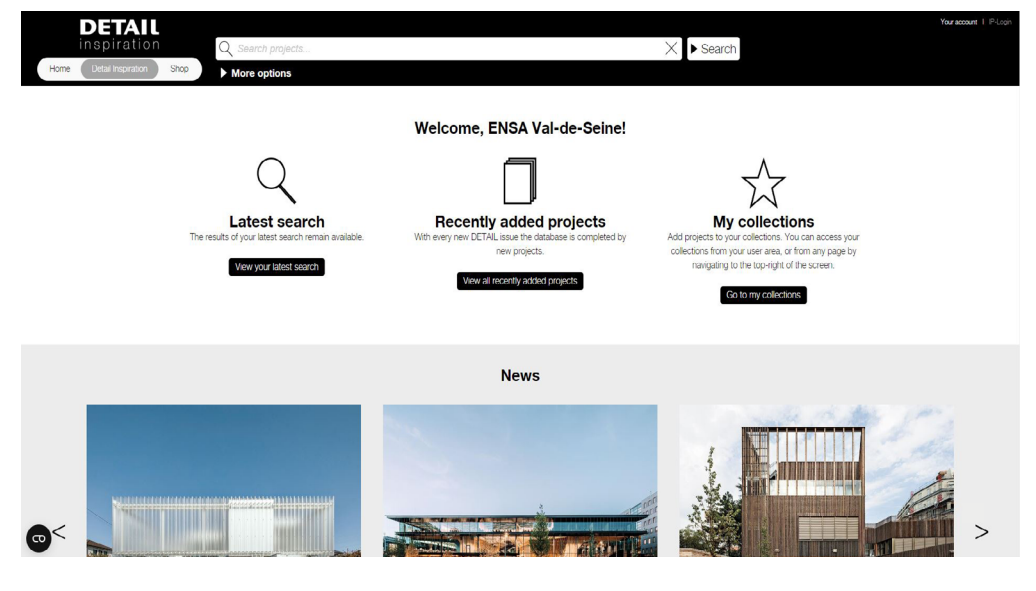

Cet accès complète la collection présente physiquement à la bibliothèque et à la matériauthèque où nous conservons les numéros depuis 1994 en libre accès ou en magasin (à demander à l'accueil).

Une fois sur la page du site, vous serez automatiquement connecté au compte de la bibliothèque. L'adresse vous indique que vous êtes bien connecté.

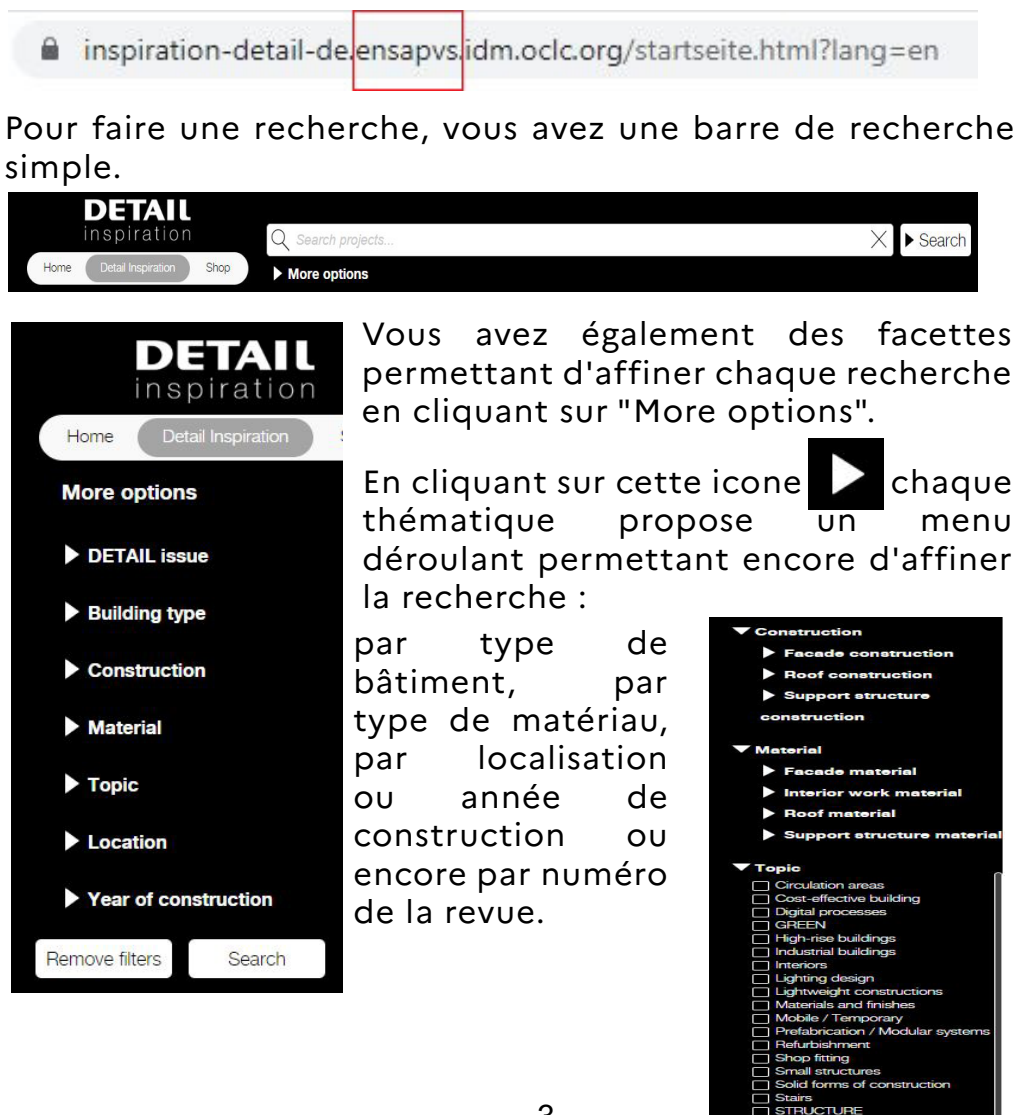

Une fois que vous avez trouvé l'article qui vous intéresse, il suffit de cliquer sur "continue reading" ou sur la photo.

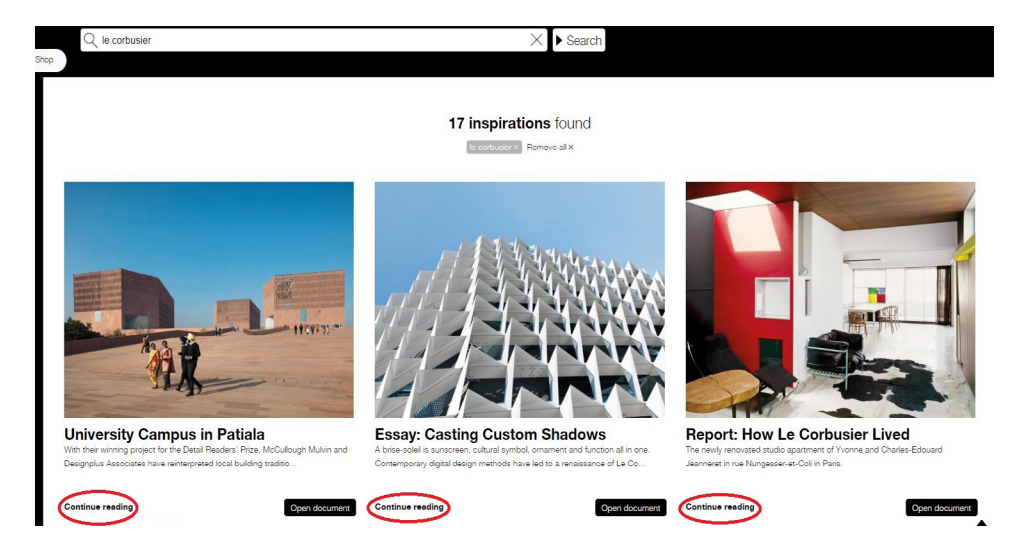

Sur la page du projet, le numéro de la revue dont est extrait le projet est indiqué. La totalité du contenu est consultable en cliquant sur open document

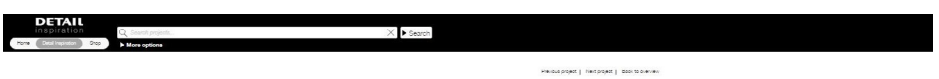

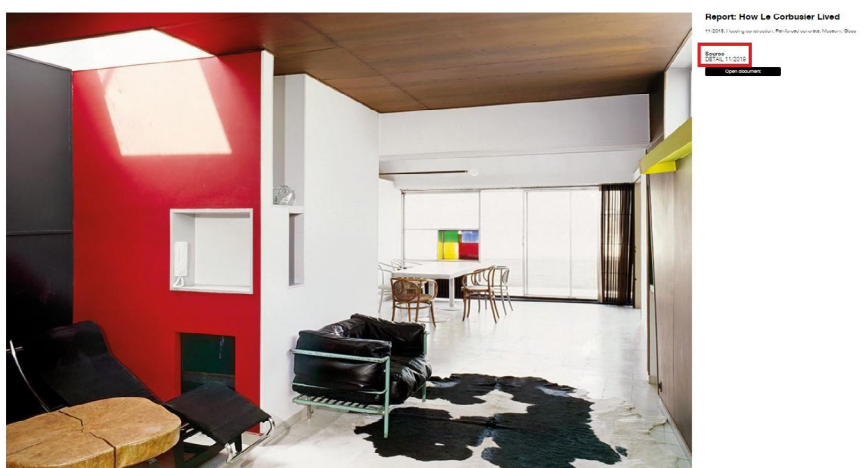

Une fois que vous avez cliqué sur "Open document", cela va générer un nouvel onglet avec un fichier PDF.

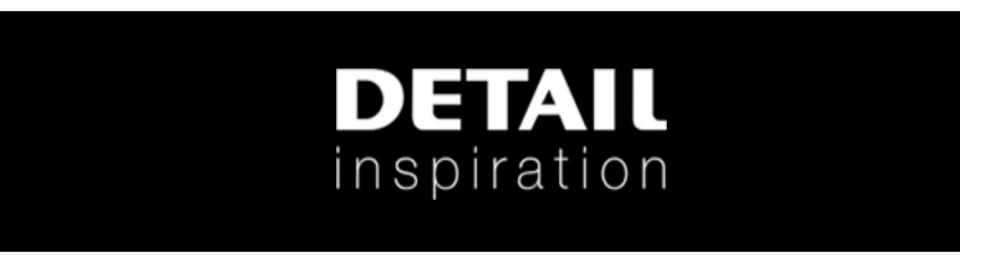

You will be redirected to the document soon. Otherwise please click here.

Vous pouvez consulter la fiche en ligne mais il est également possible de la télécharger ou de l'imprimer en cliquant sur ces icones

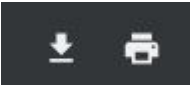

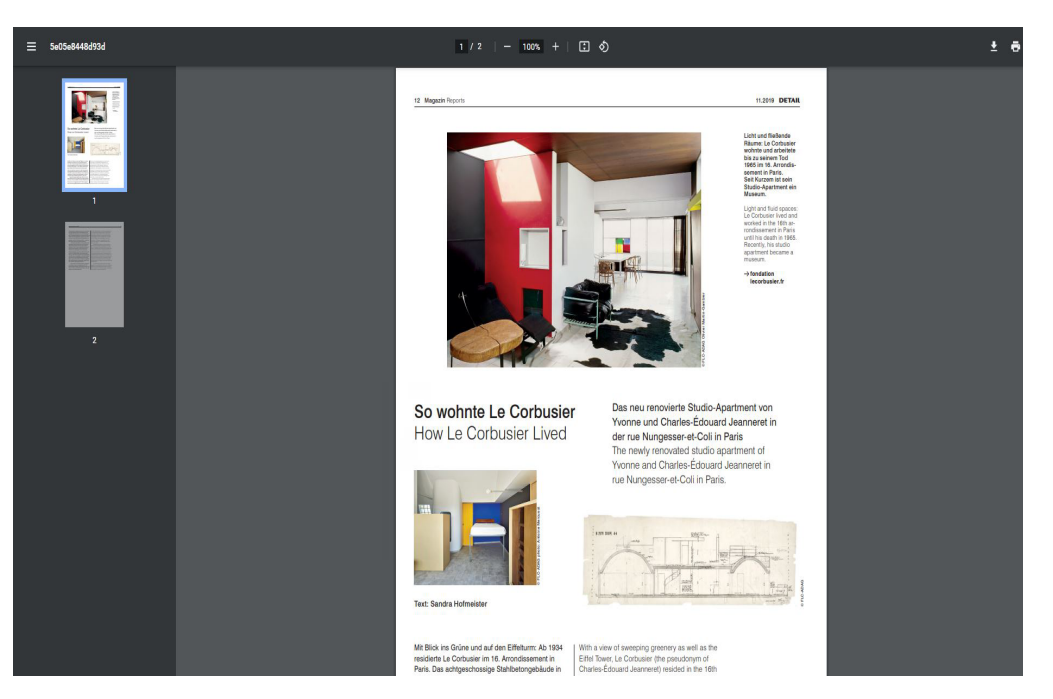

5